## 서울시복지재단 업무시스템 고도화

# 운영자 매뉴얼

문 서 번 호 : TR731 최 종 버 전 : V1.0 최종수정일 : 2018.11.20

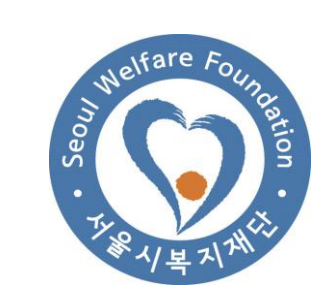

㈜리드포인트시스템

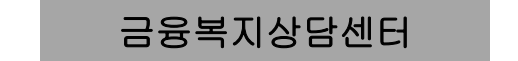

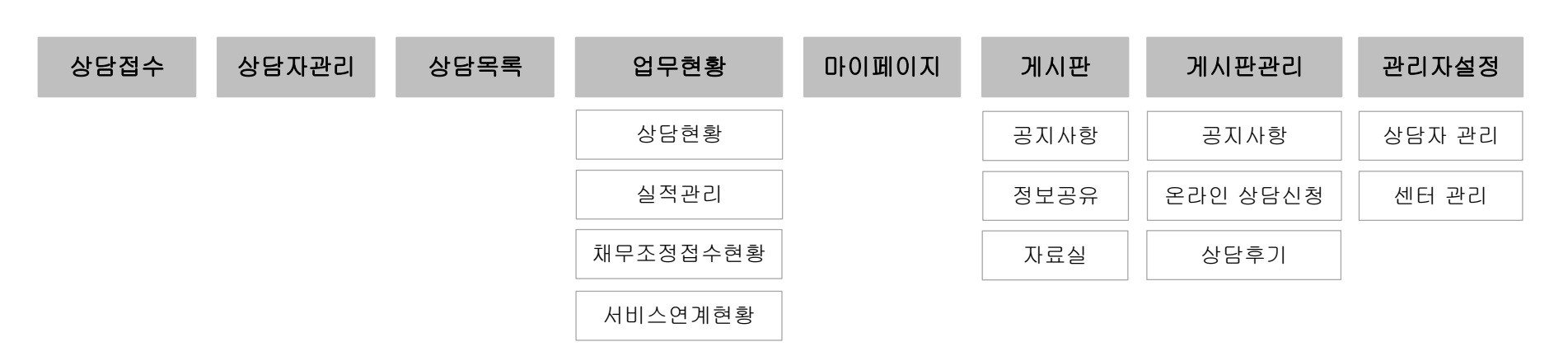

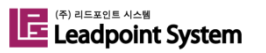

## 2.1 로그인

① 서울금융복지상담센터 관리자페이지 접속(http://sfwc.welfare.seoul.kr)

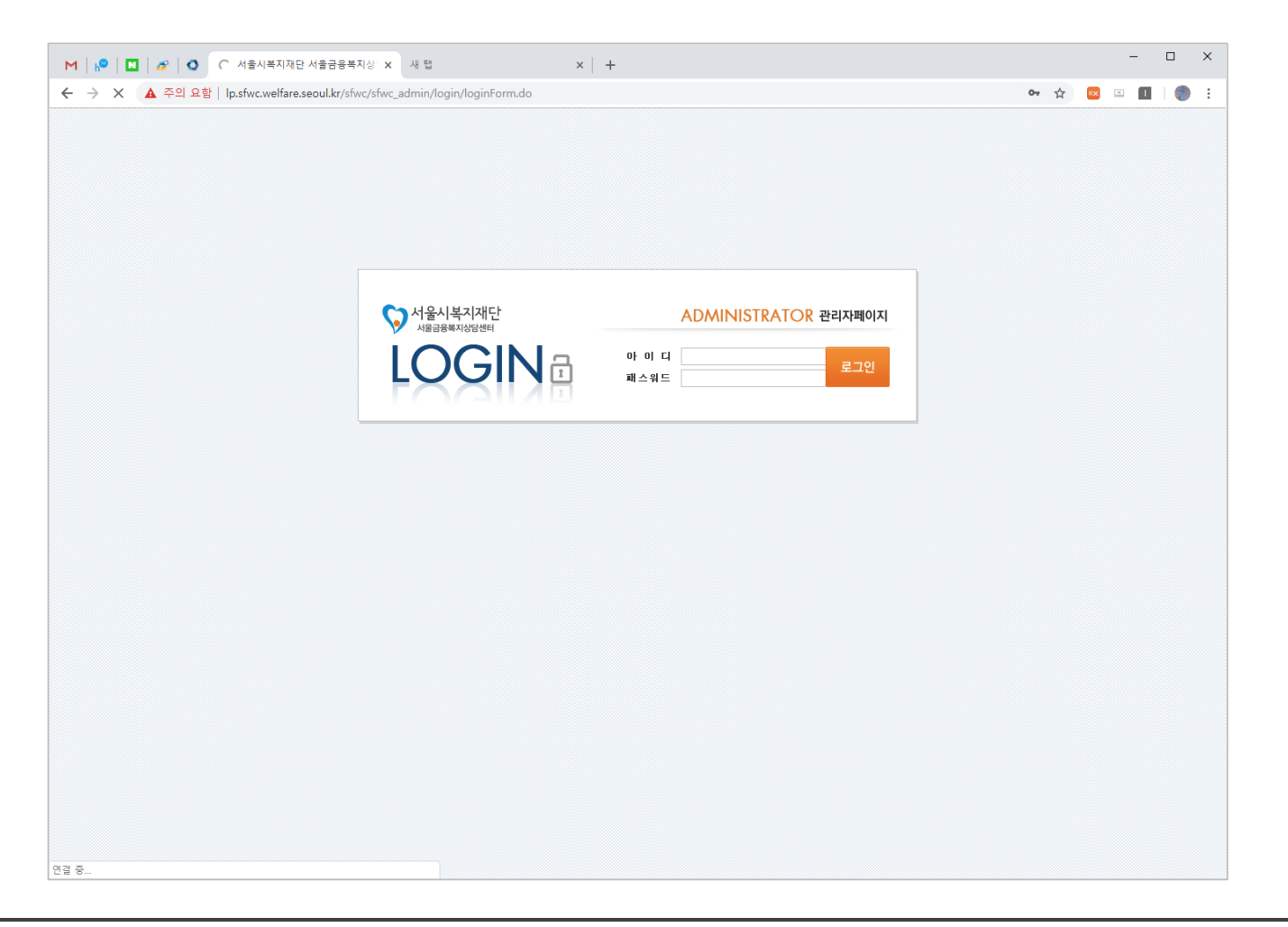

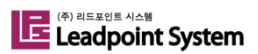

### 2.2 메인페이지

① 공지사항, 정보공유 및 개인 일정을 조회하고 관리할 수 있다.

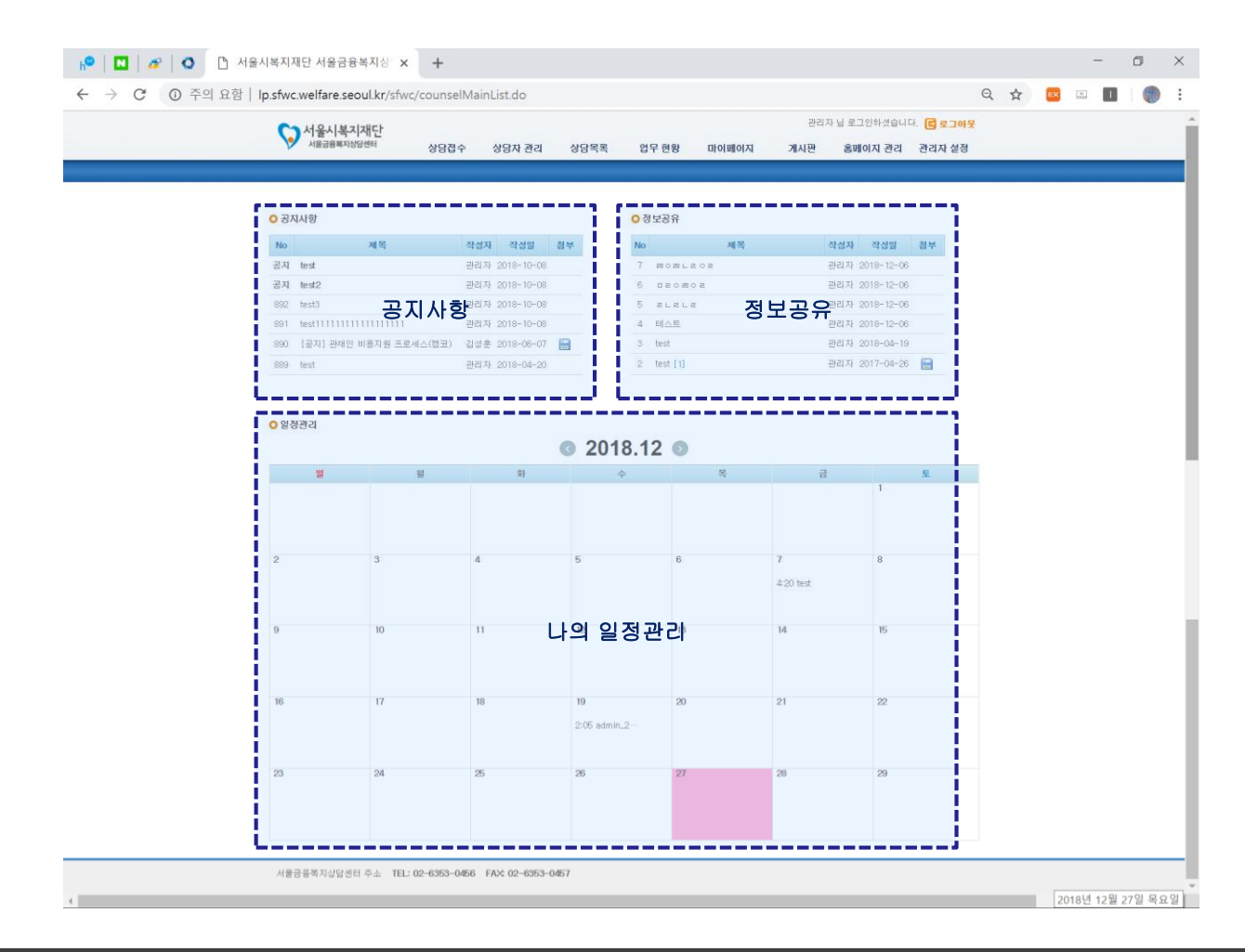

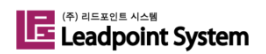

## 2.2.1 나의 일정관리(메인페이지)(1/2)

① 일정을 입력할 날짜를 선택하고 일정을 입력한다.

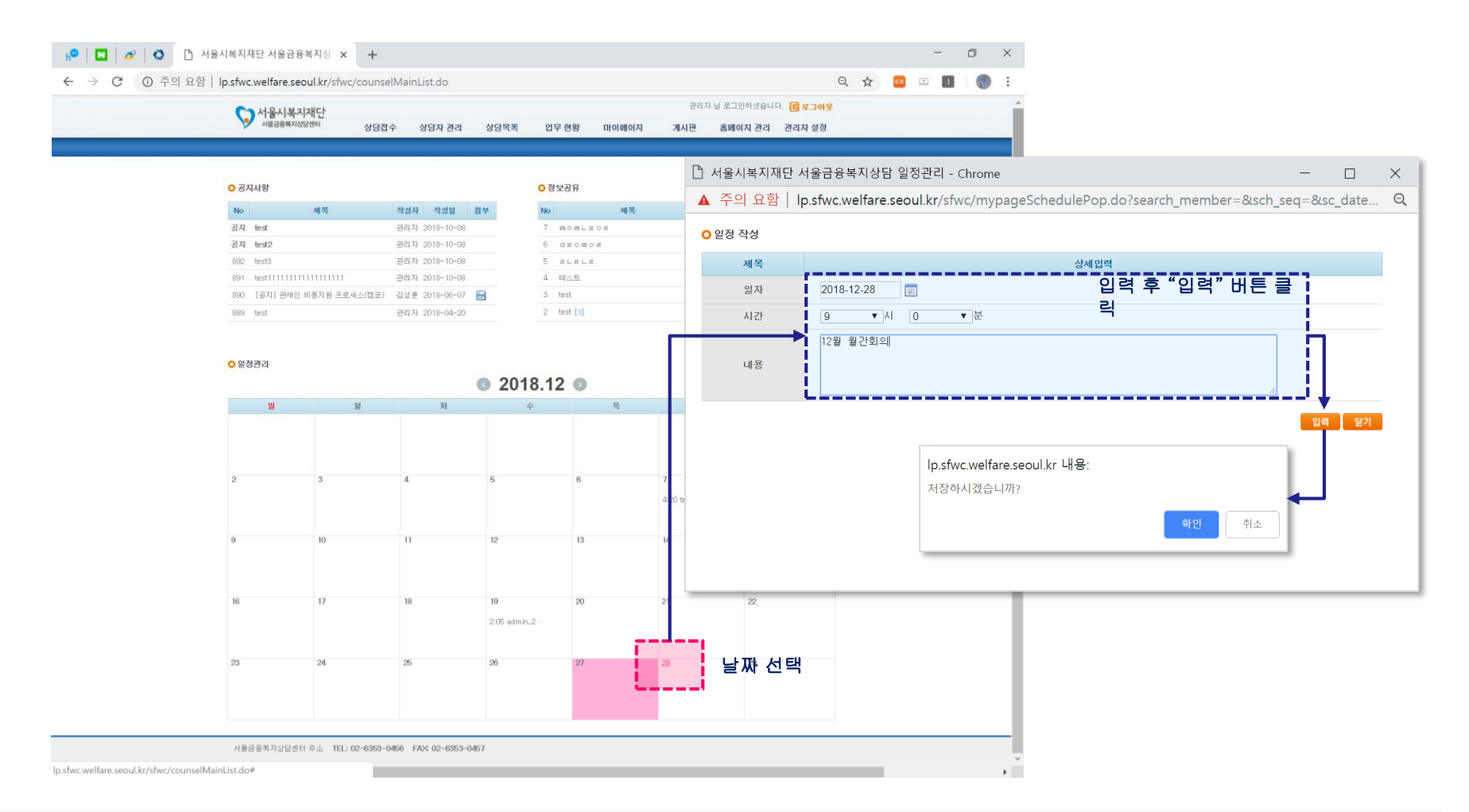

### 2.2.1 나의 일정관리(메인페이지)(2/2)

② 입력한 일정을 확인하고, 필요 시 수정 또는 삭제할 수 있다.

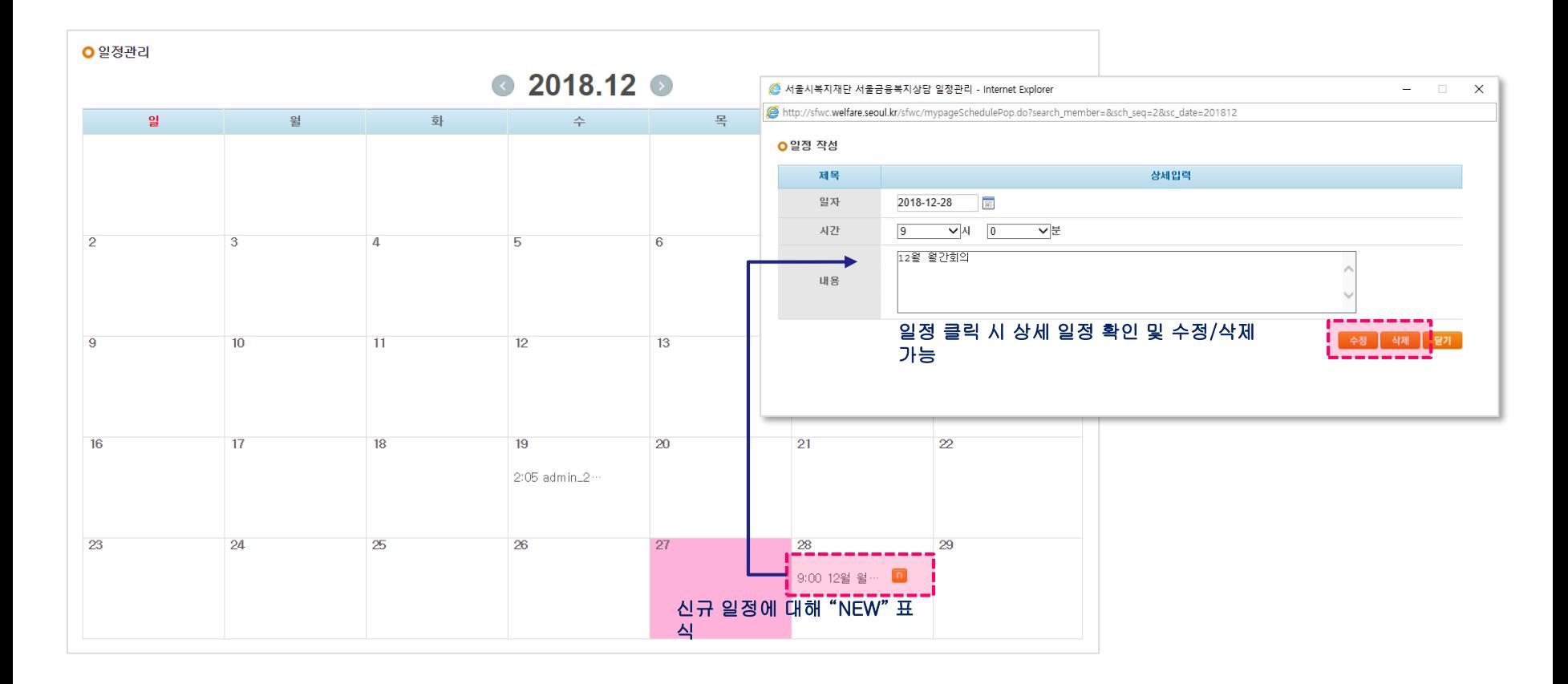

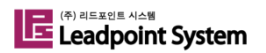

## 2.3 상담접수

① 상담 유형 및 개인정보 동의여부 선택 후 접수하기 클릭 (개인정보 동의 여부는 "내방상담/출장상담" 선택 시에만 선택 가능)

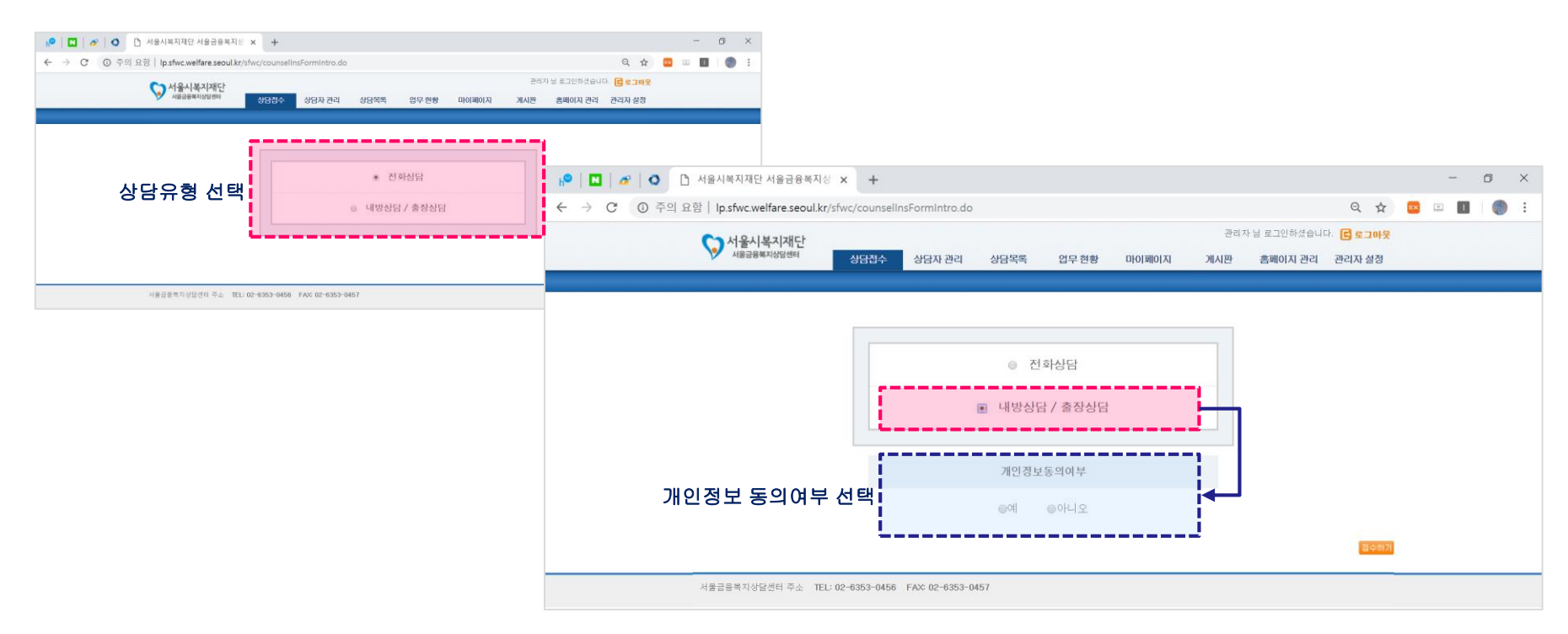

② 개인정보, 추가정보(내방/출장상담 시) 및 상담 정보를 입력하고 접수한다.

- 2.3.1 전화상담 개인정보 입력, 2.3.2 내방/출장상담 개인정보 입력, 2.3.3 상담정보 입력 참고

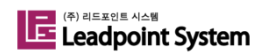

### 2.3.1 전화상담 개인정보 입력

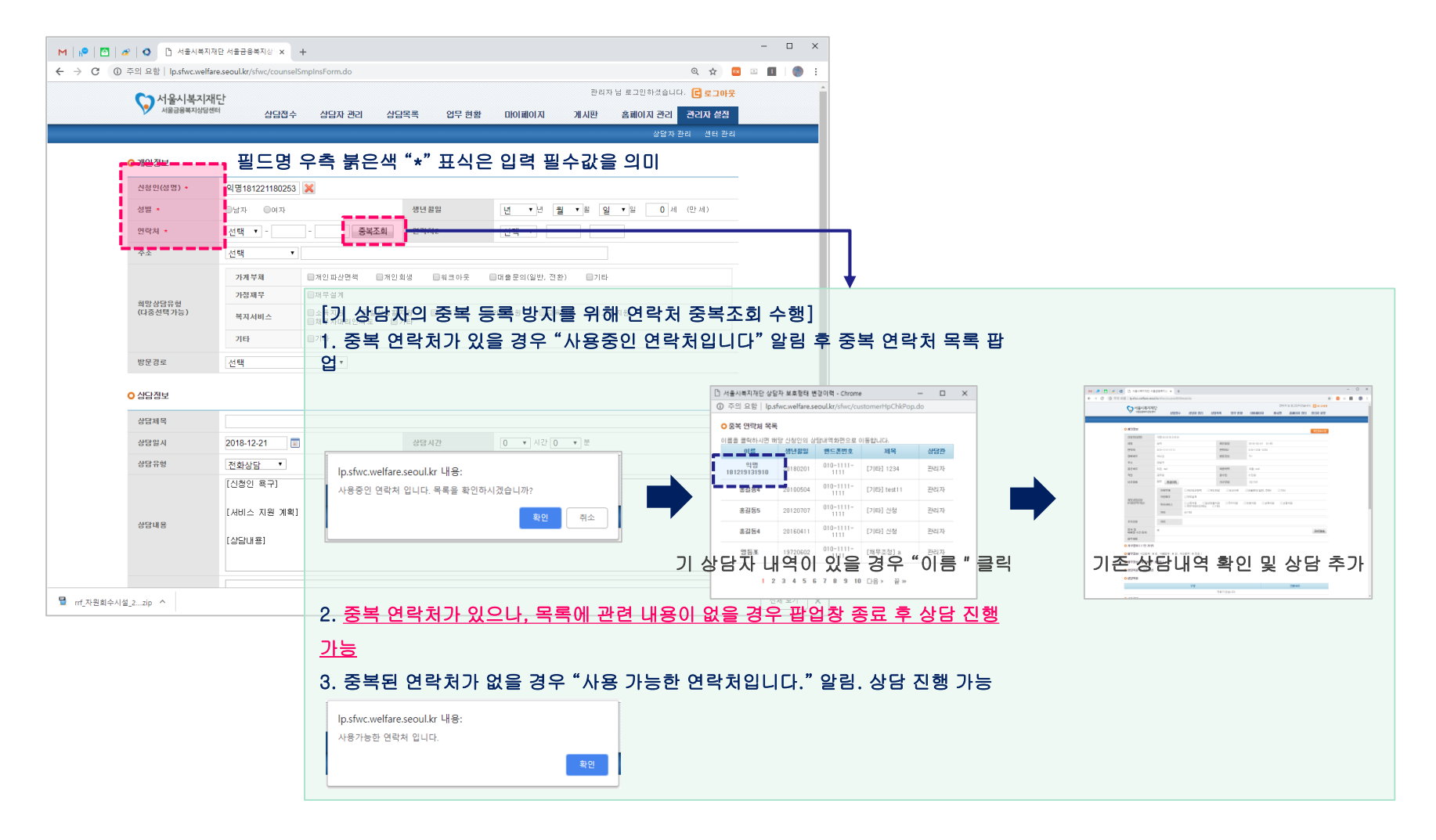

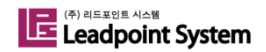

## 2.3.2 내방/출장상담 개인정보 입력(1/2)

### ▶ 개인정보

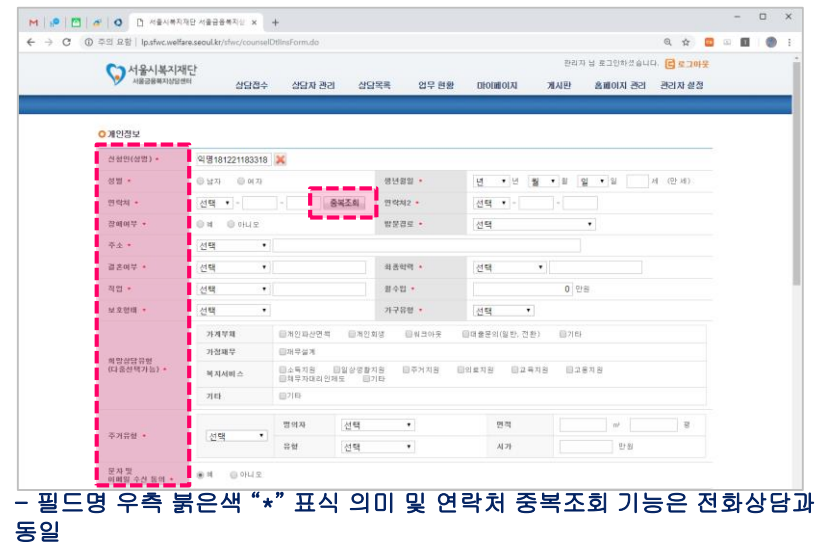

### ▶ 추가정보 > 가구정보

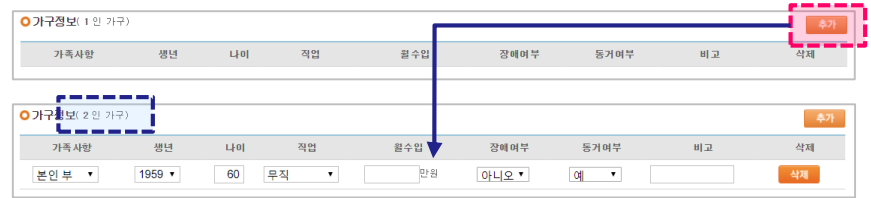

#### - "추가" 버튼 클릭 후 가구정보 입력 가능, 추가 시 가구 총 인원 자동 계산

### ▶ 추가정보 > 재무정보

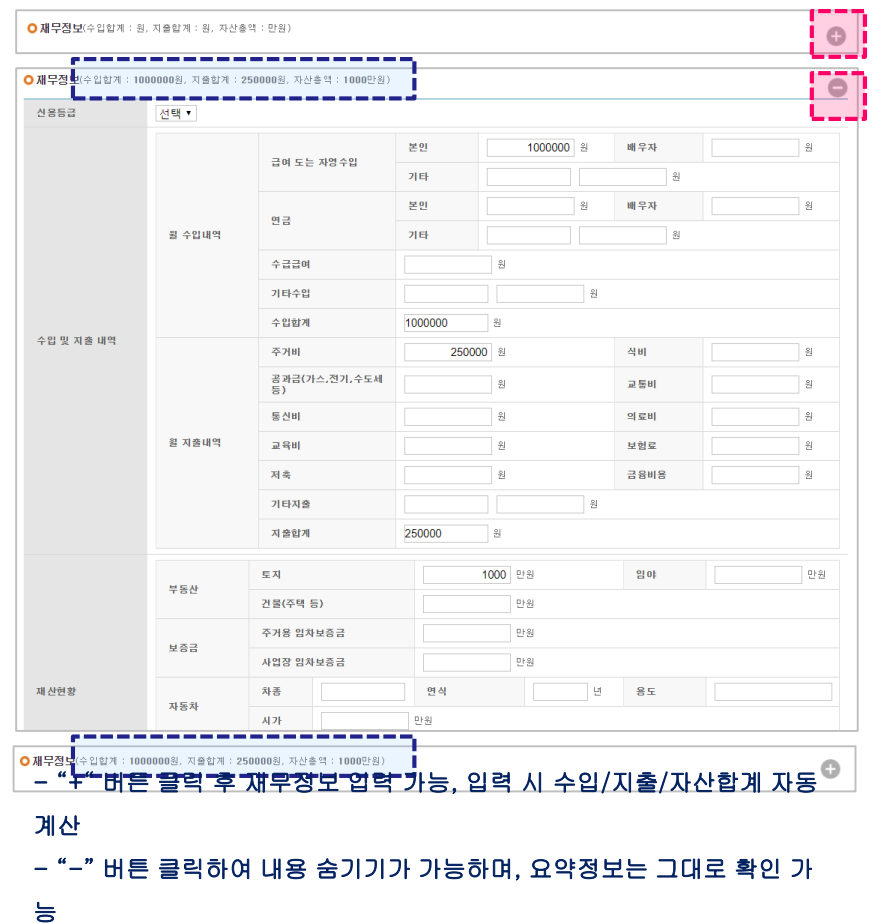

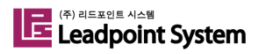

### 2.3.2 내방/출장상담 개인정보 입력(2/2)

### ▶ 추가정보 > 채무정보

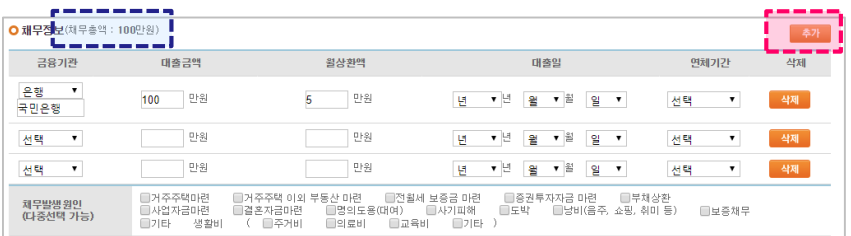

### .<br>- 기본 3건의 채무정보 입력 가능, 필요 시 "추가" 버튼 클릭 후 채무정보 추가 입력

#### 가능

- 채무금액 입력 시 채무총액 자동 계산

#### ▶ 추가정보 > 기타

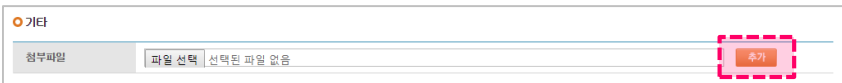

#### - "추가" 버튼 클릭 시 최대 5개까지 첨부파일 등록 가능(각 5MB 용량 제한)

### ▶ 추가정보 > 상담목표 및 사후관리

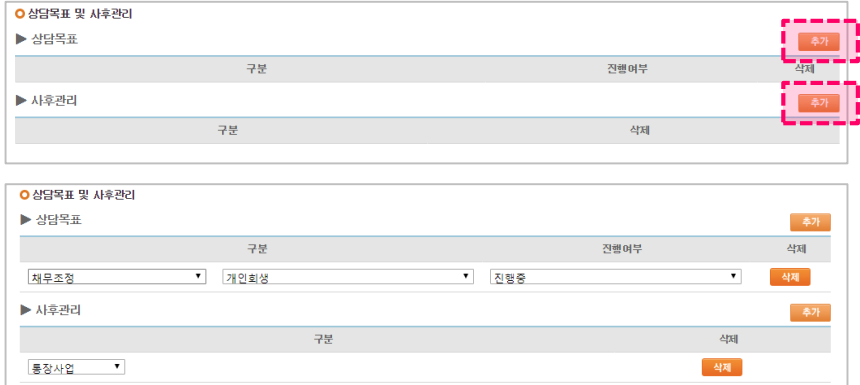

#### - 각 "추가" 버튼 클릭 시 상담목표 또는 사후관리 입력 가능

- 상담목표 및 사후관리는 최대 8개까지 등록 가능

## 2.3.3 상담정보 입력

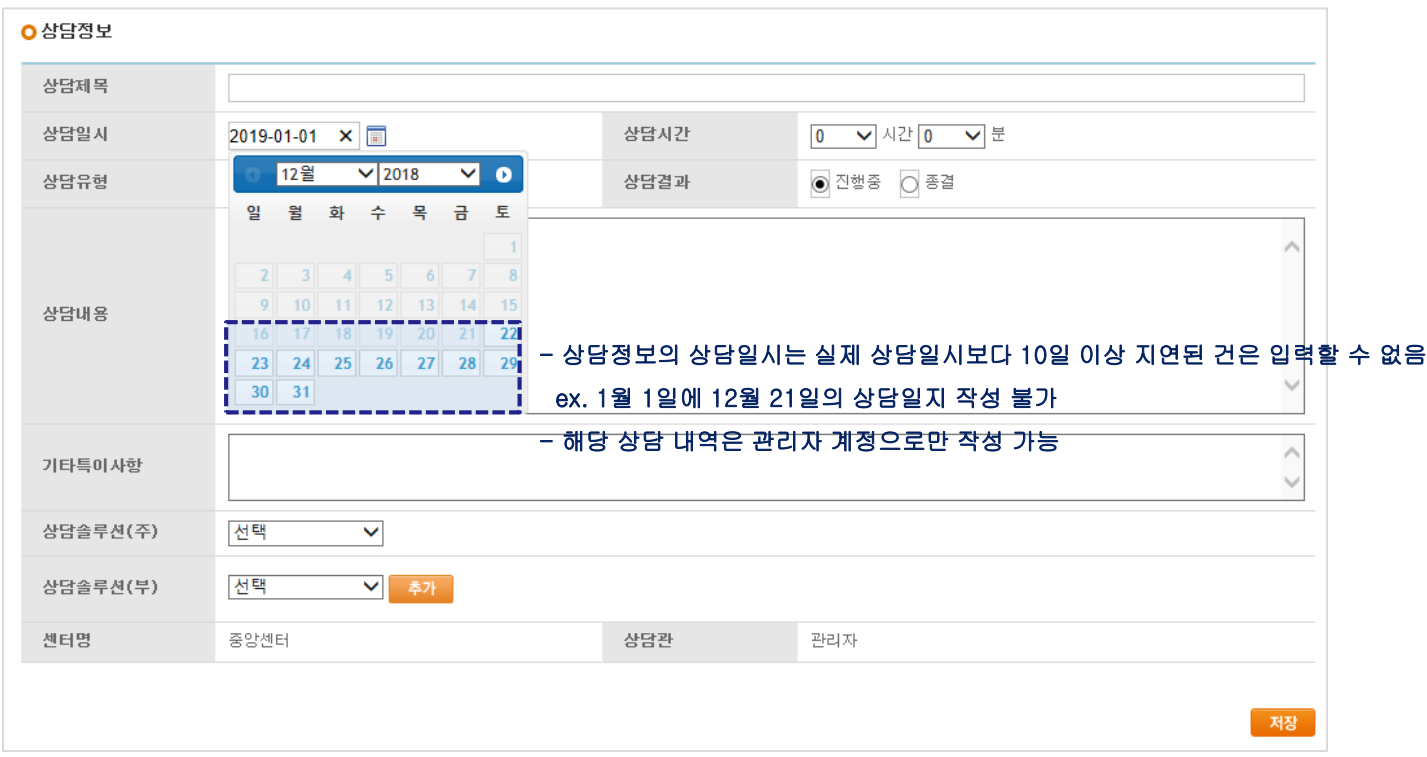

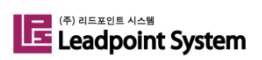

## 2.4 상담자관리(1/4)

① 상담자관리 메뉴 클릭

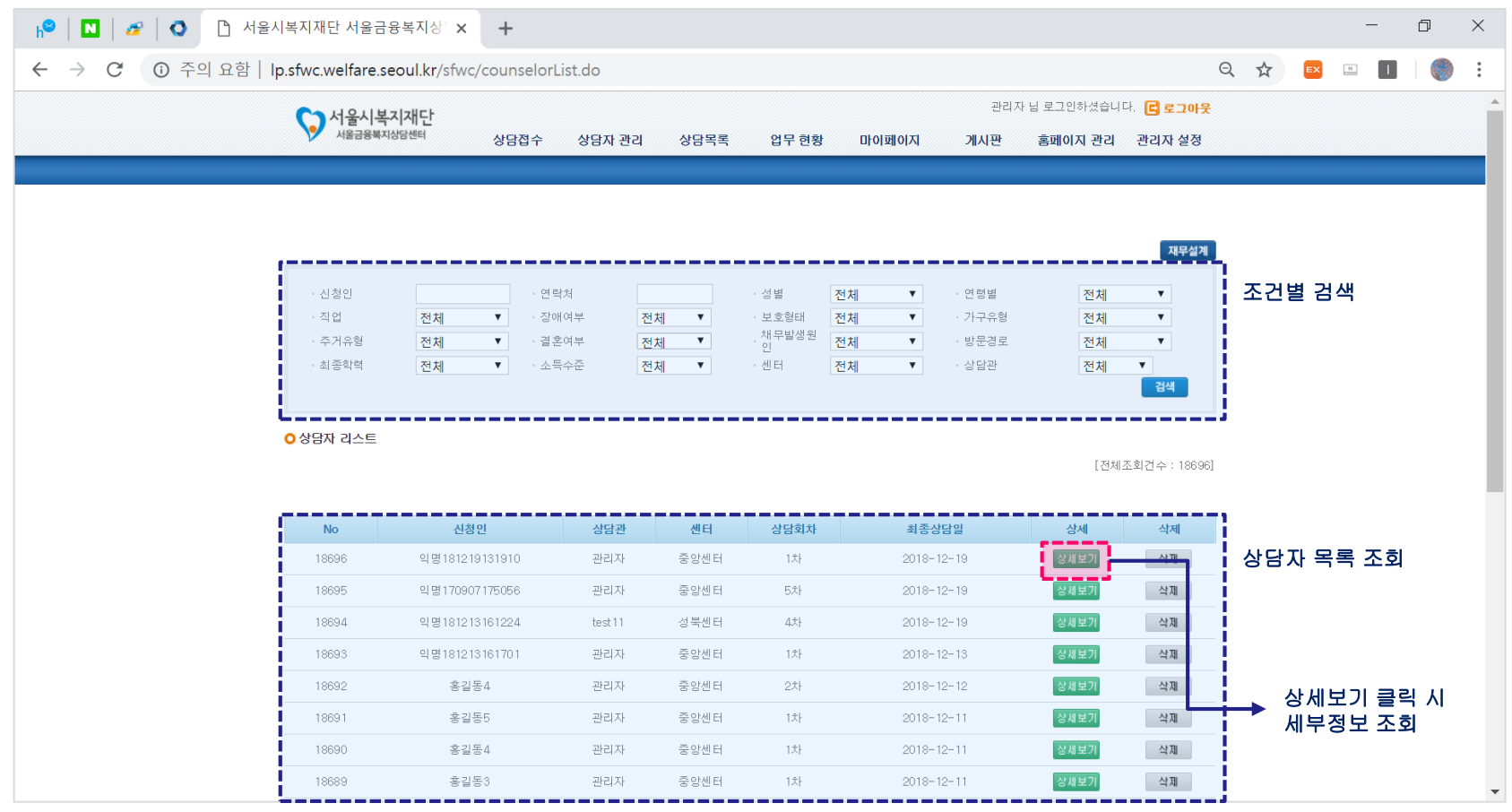

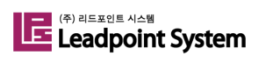

## 2.4 상담자관리(2/4)

### ② "상세보기" 클릭 후 단순상담일 경우 필요 시 상담자 상세정보 추가 입력

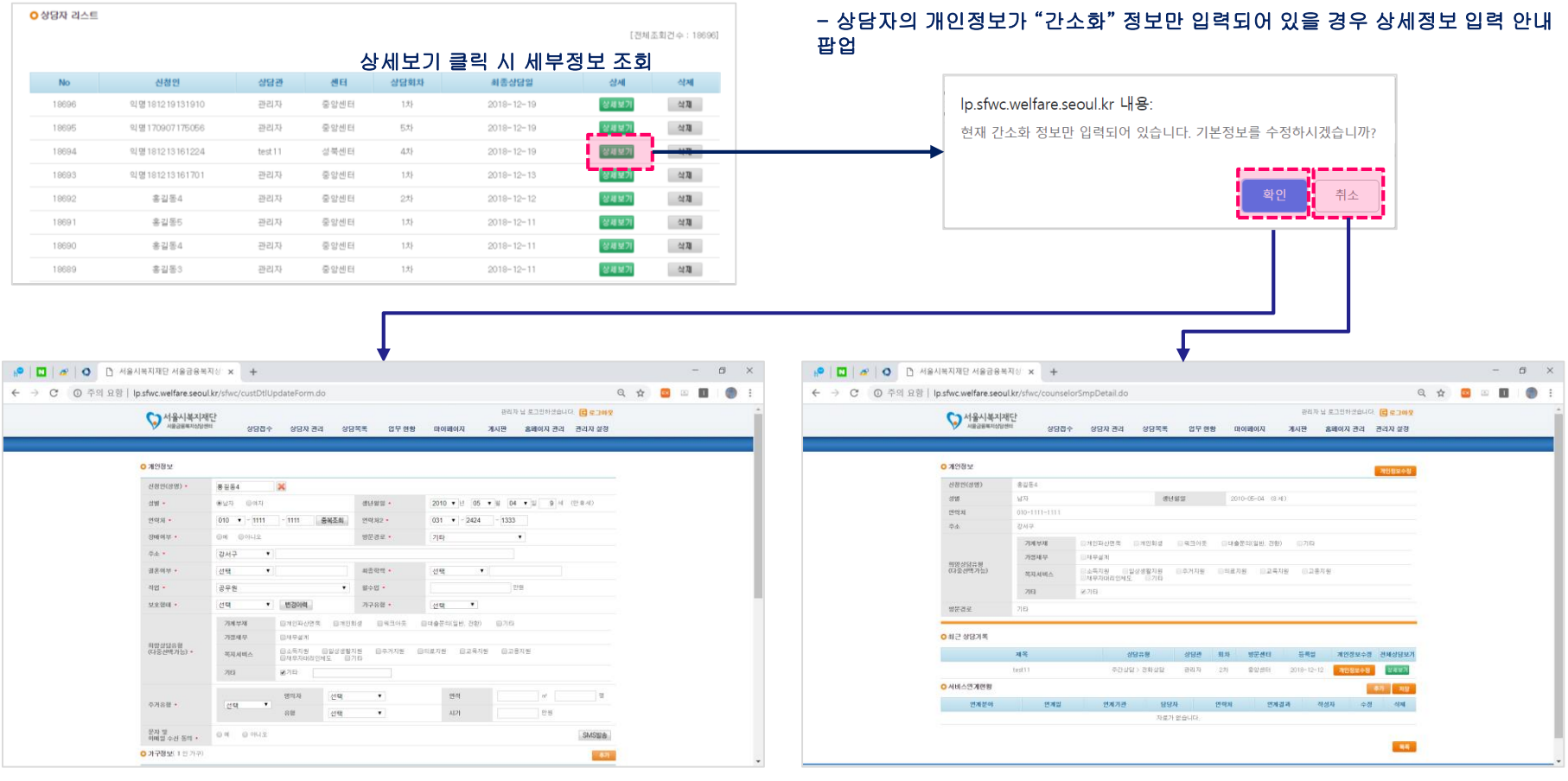

#### - "확인" 클릭 시 상세정보를 입력할 수 있는 개인정보 수정화면으로 전환 - "취소" 클릭 시 상담자 상세보기 화면 조회

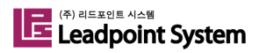

## 2.4 상담자관리(3/4)

③ 선택한 상담자의 상담 관련 정보 조회(1/2)

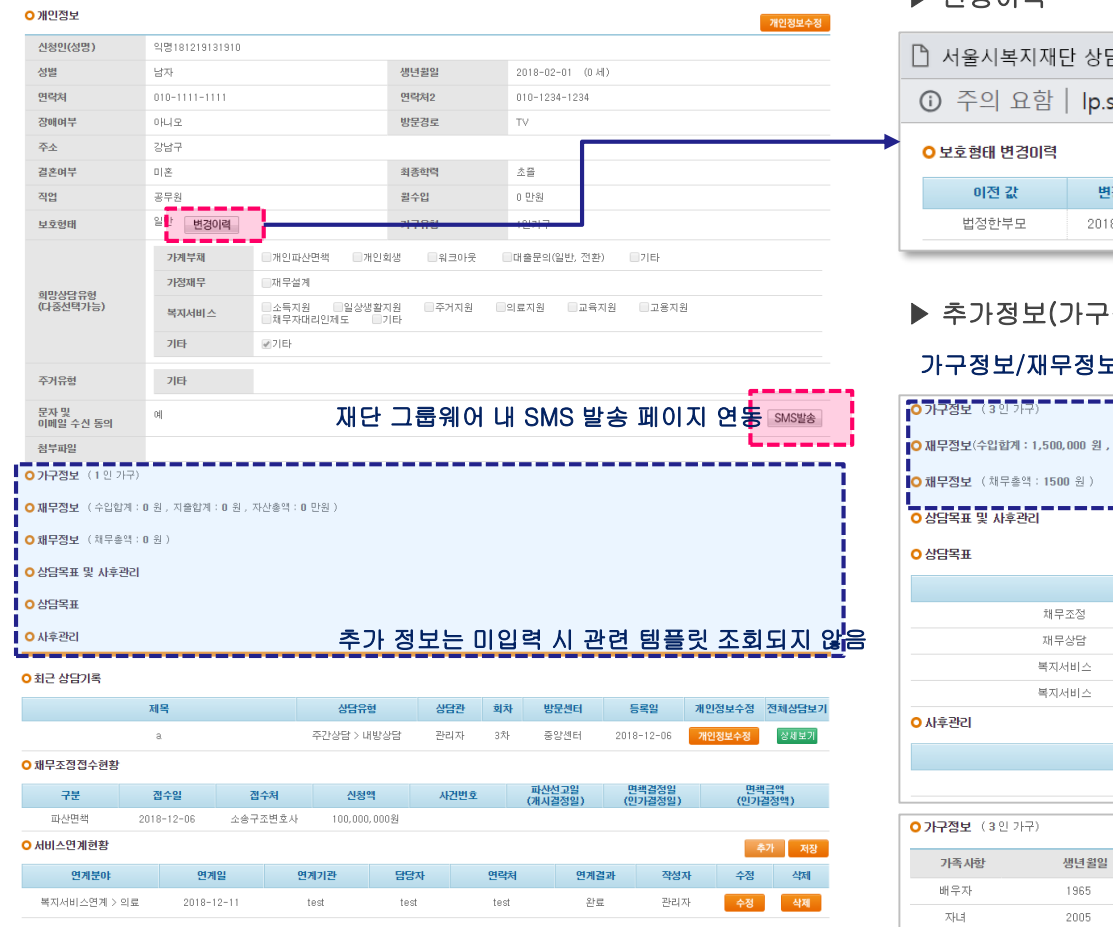

#### ▶ 변경이력

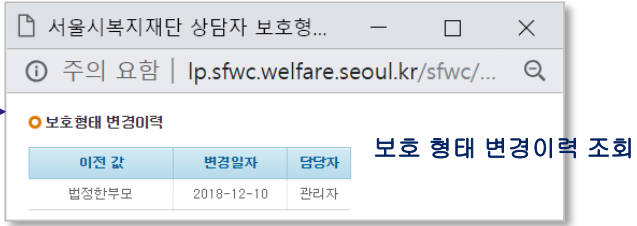

### 내정보/재무정보

#### 가구정보/재무정보/채무정보에 입력값이 있을 경우 숨겨져 있는 형태가 기본

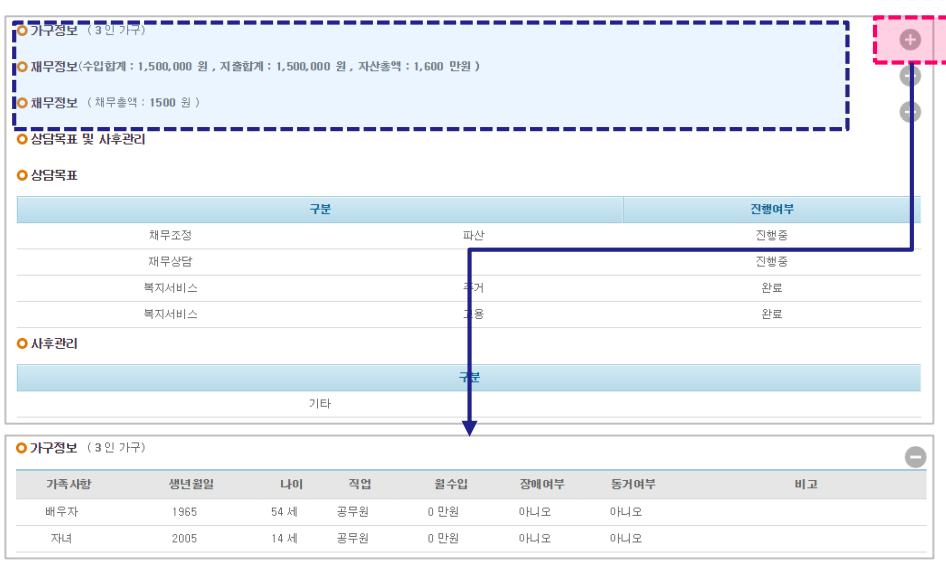

#### "+" 버튼 클릭 시 상세정보 확인 가능

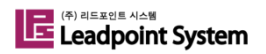

一島県

## 2.4 상담자관리(4/4)

③ 선택한 상담자의 상담 관련 정보 조회(2/2) 및 서비스연계현황 입력

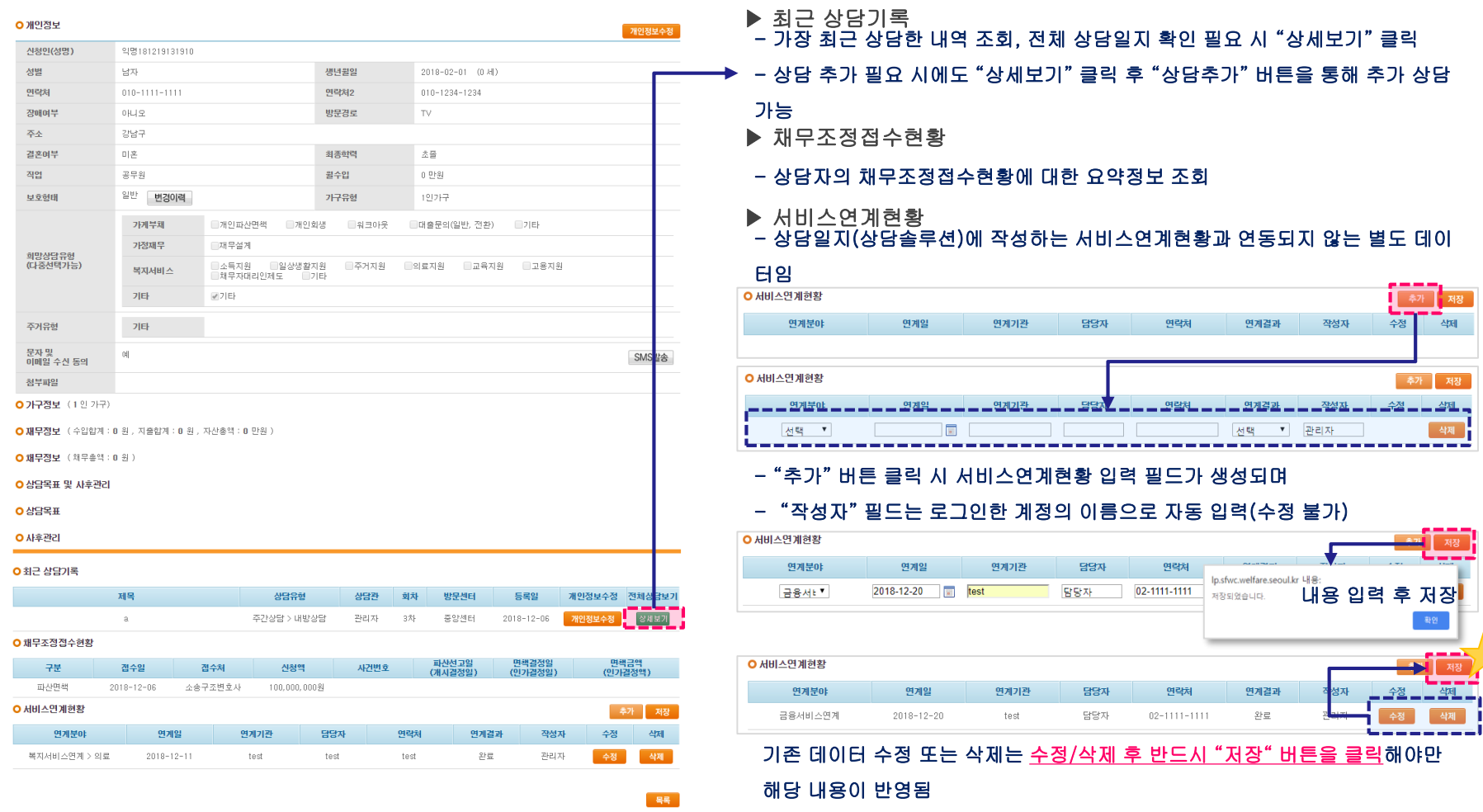

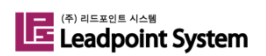

### 2.5 업무현황 > 상담현황

① 기존 상담현황 외 상담 시 입력한 상담목표 및 사후관리 현황에 대한 통계 정보를 조회할 수 있다.

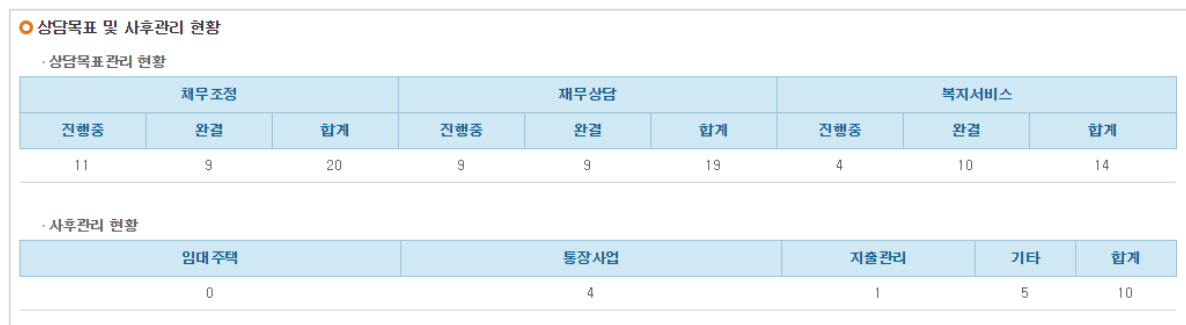

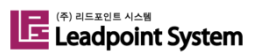

### 2.6 업무현황 > 실적조회

① 기존 상담실적 외 상담자관리에서 입력한 서비스연계지원실적 및 마이페이지에서 입력한 상담 외 실적의 실적 정보도 조회할 수 있다.

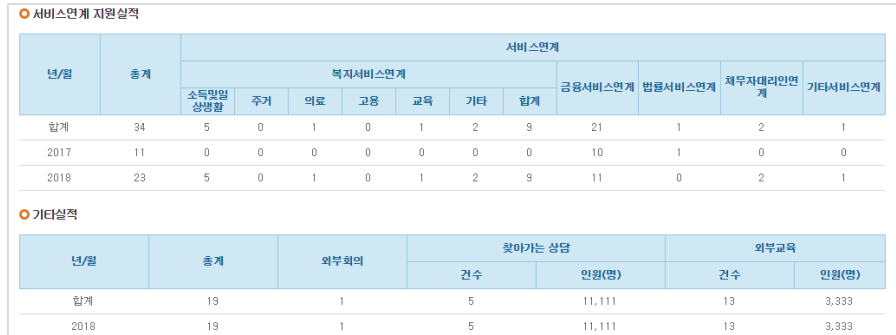

### ② 성별, 상담 솔루션별, 상담 유형별, 센터별 상담 실적은 초회 및 누적 실적에 대해 조회가 가능하다.

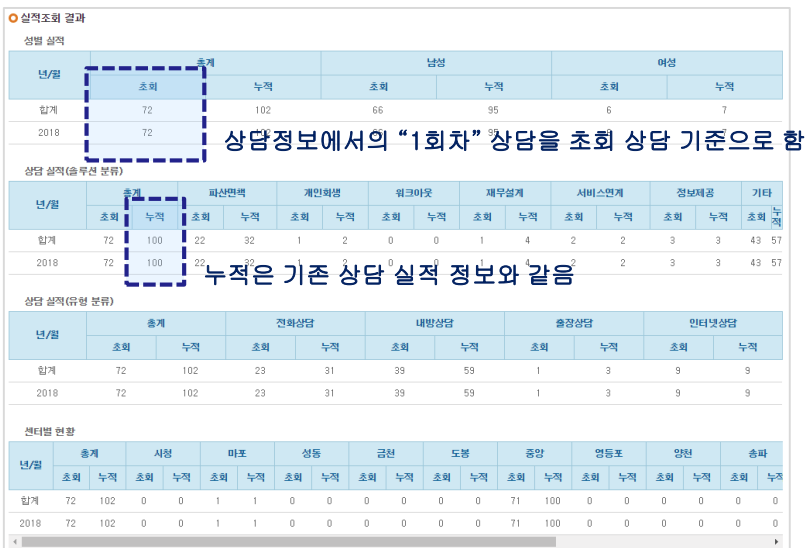

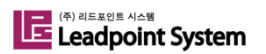

### 2.7 업무현황 > 서비스연계현황

① 상담자관리에서 입력한 서비스연계현황 목록을 조회한다.

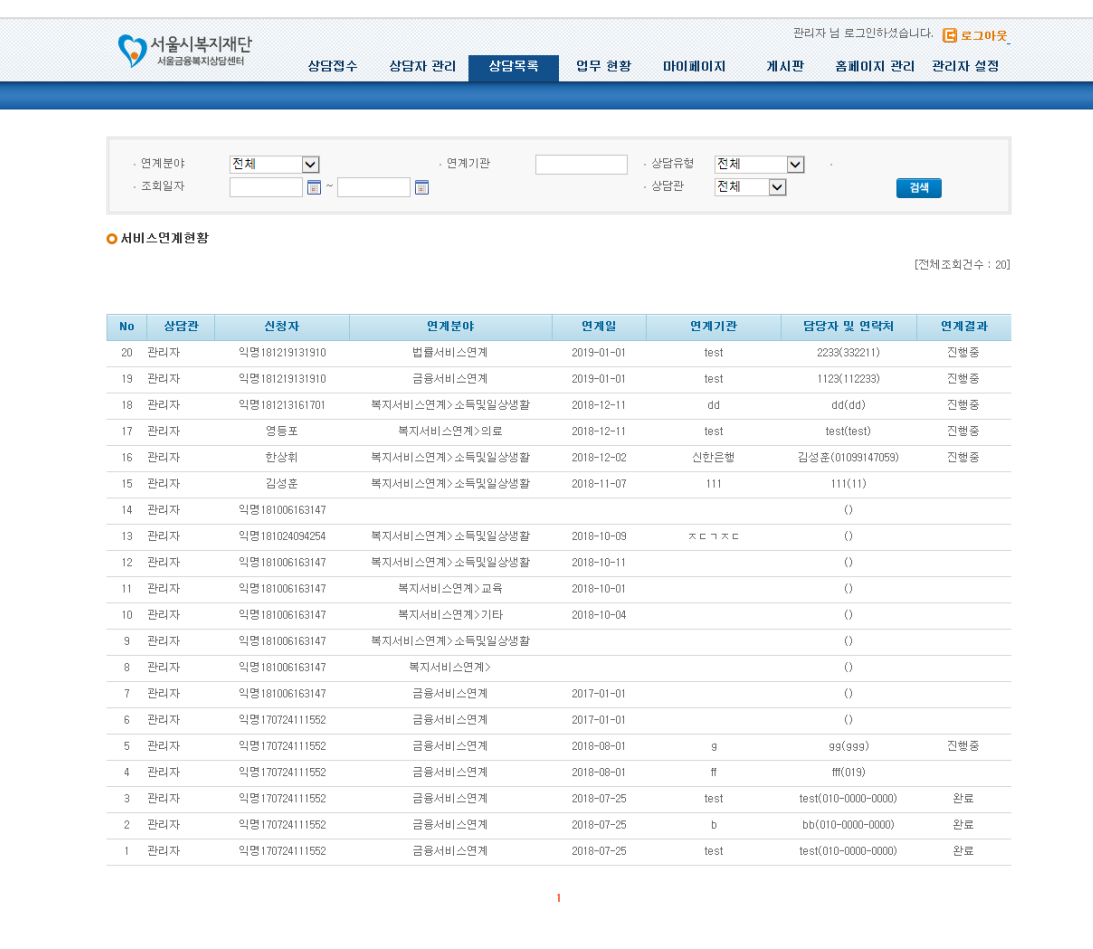

서울금융복지상담센터 주소 TEL: 02-6353-0456 FAX: 02-6353-0457

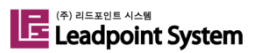

### 2.8 마이페이지 > 나의 일정관리

① "입력"을 클릭하여 일정을 등록하고 관리한다.

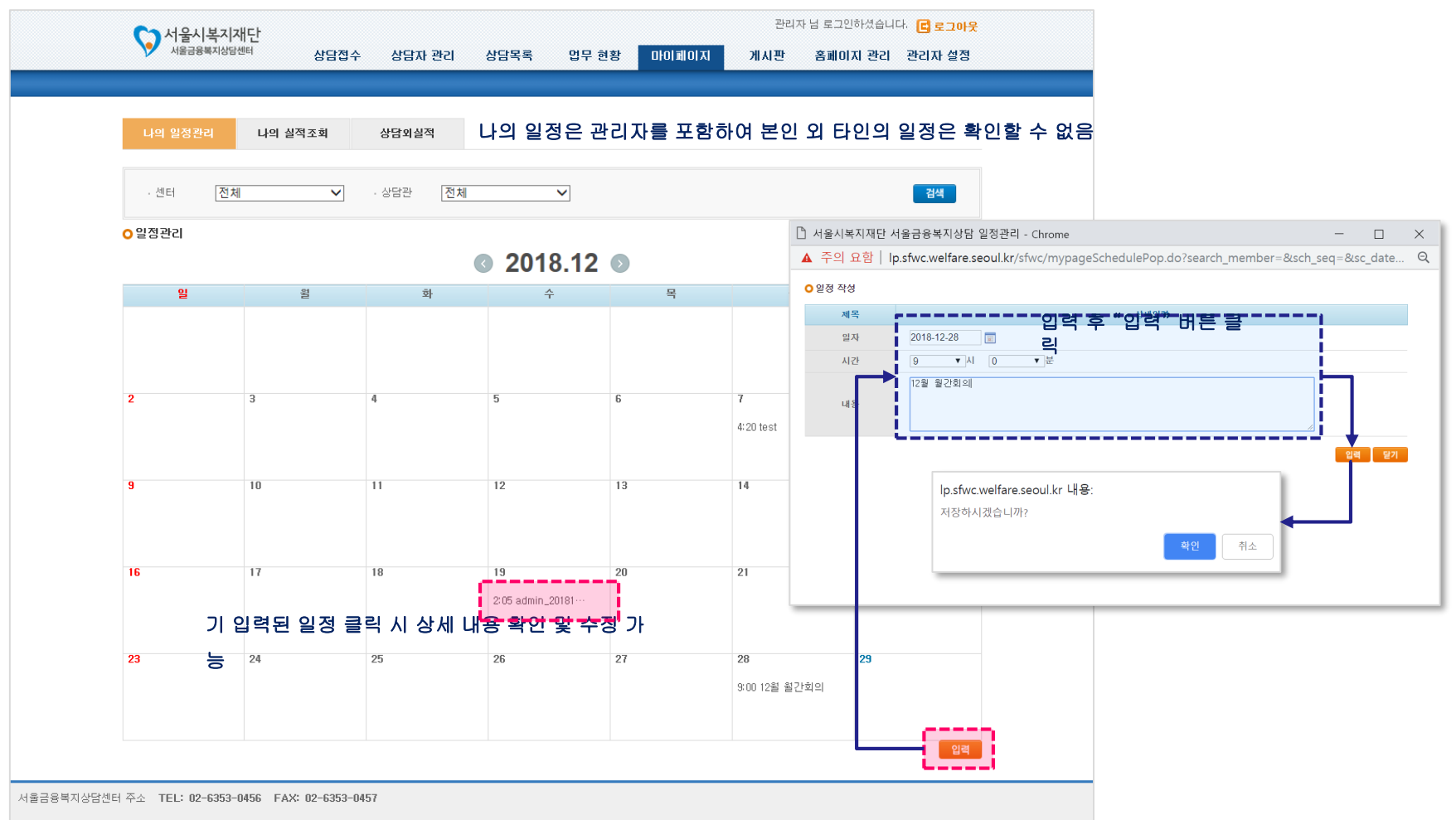

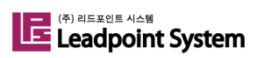

### 2.9 마이페이지 > 나의 실적조회

① 나의 실적을 조회한다. 업무현황의 실적조회와 마찬가지로 초회 및 누적 실적 조회가 가능하다.

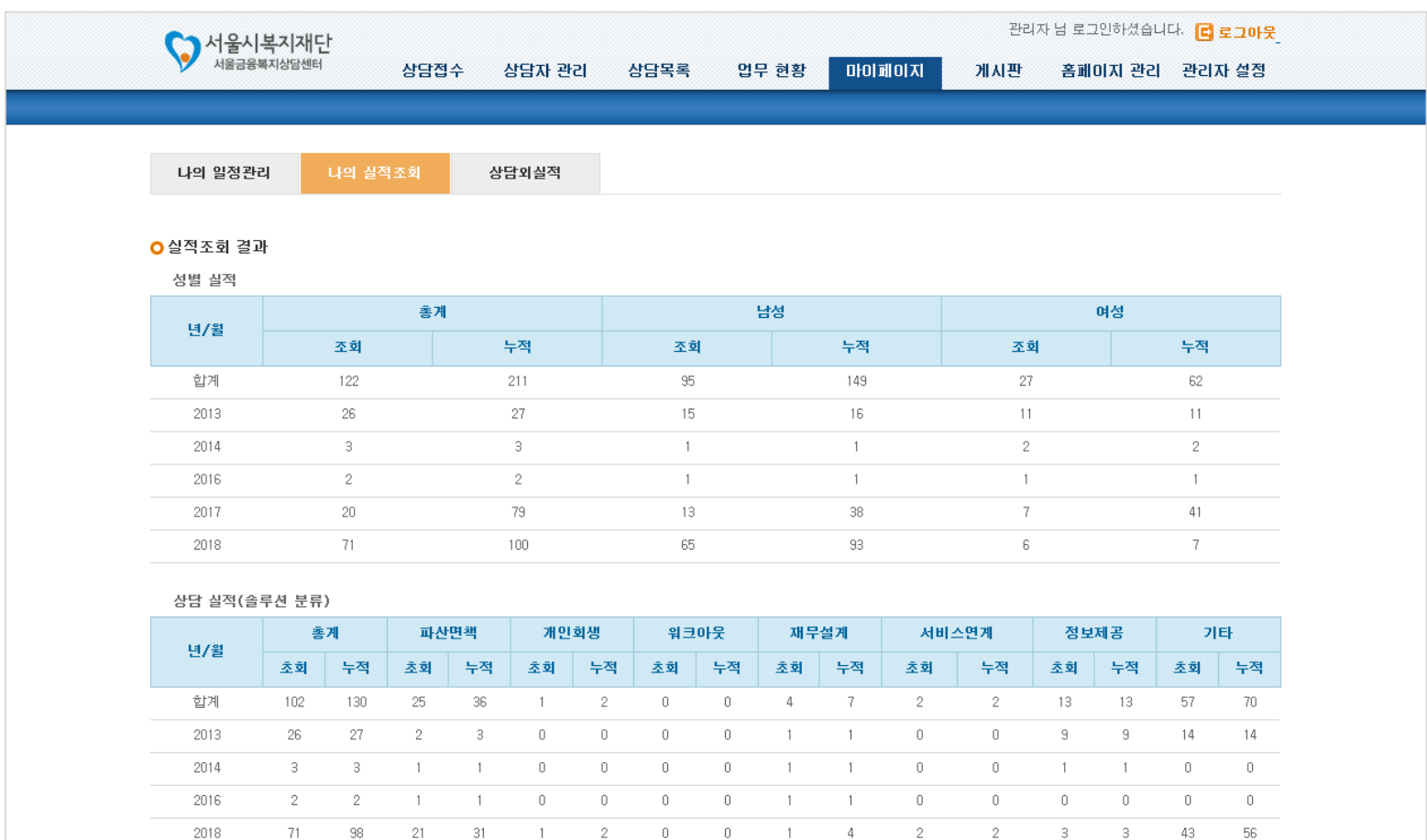

상담 실적(유형 분류)

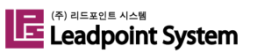

2.10 마이페이지 > 상담외실적

① "입력" 클릭 후 외부강의, 외부회의, 찾아가는 상담 등 상담외실적을 입력한다.

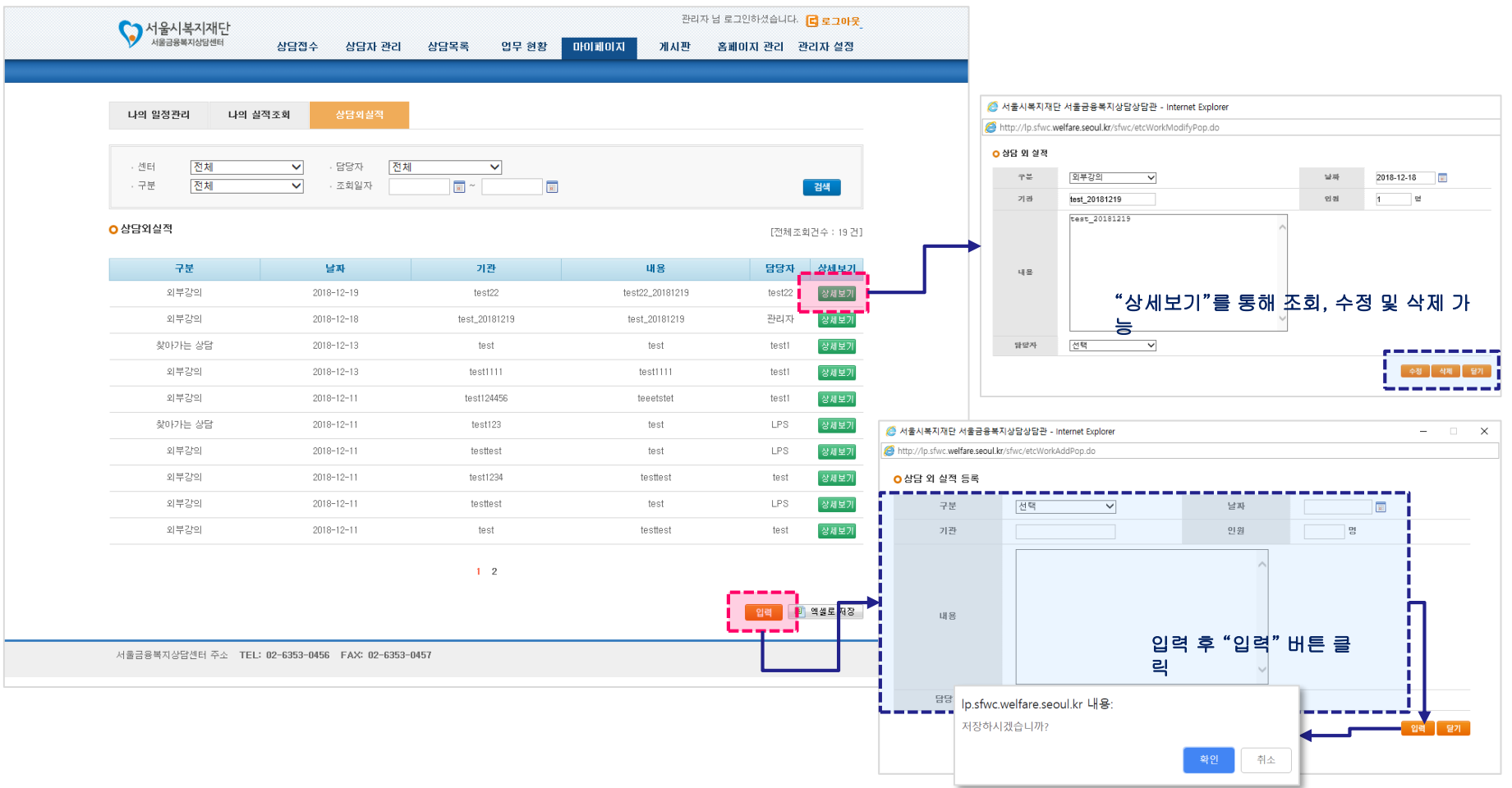

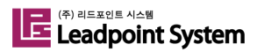

## 2.11 홈페이지 관리 > 온라인상담신청(1/3)

① 금융복지상담센터 대시민 홈페이지를 통해 접수된 온라인 상담신청 목록을 확인한다.

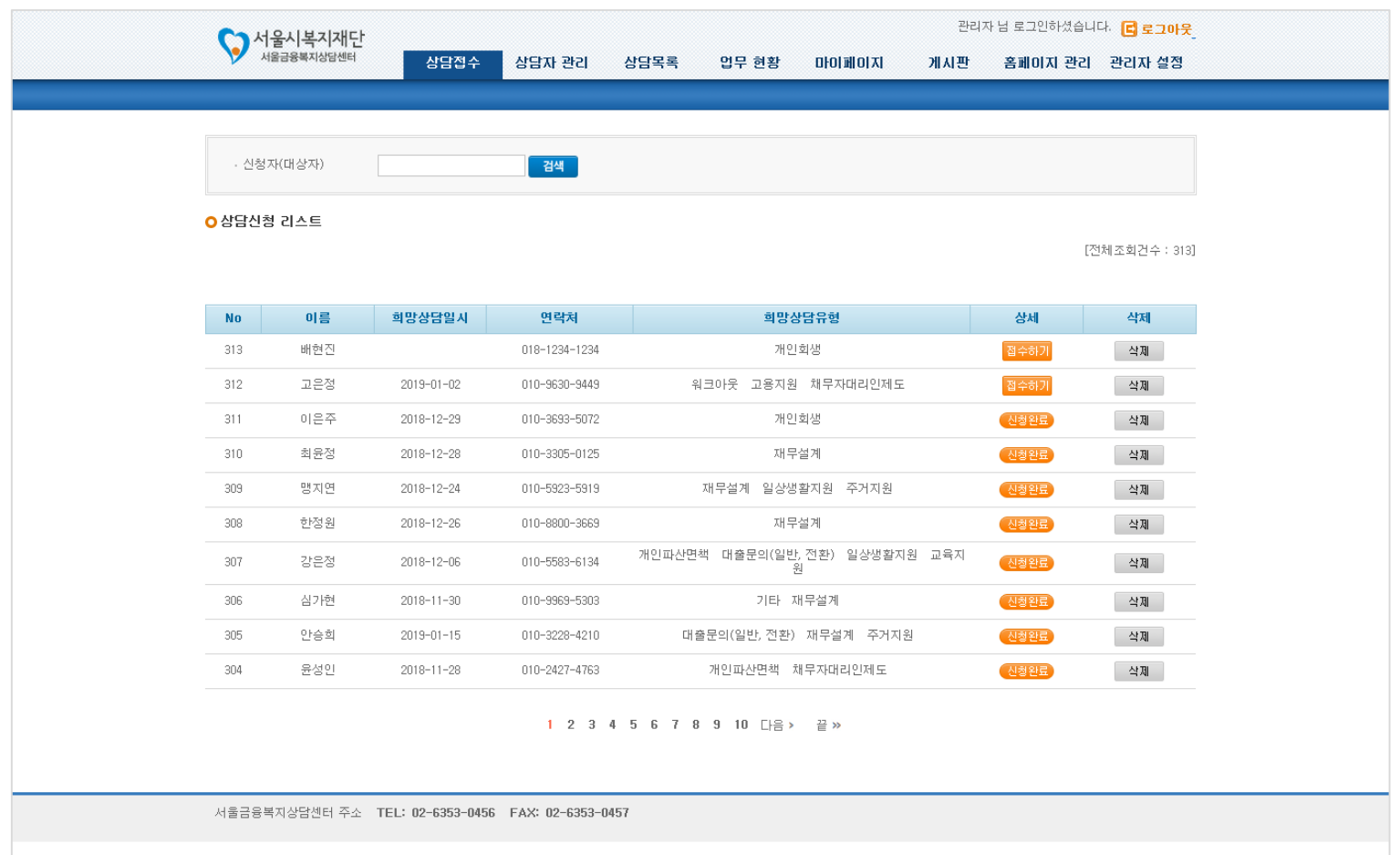

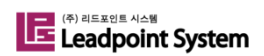

## 2.11 홈페이지 관리 > 온라인상담신청(2/3)

② 신청자 이름을 클릭하여 상담신청 상세 내용을 조회하고, "접수하기"를 클릭한다.

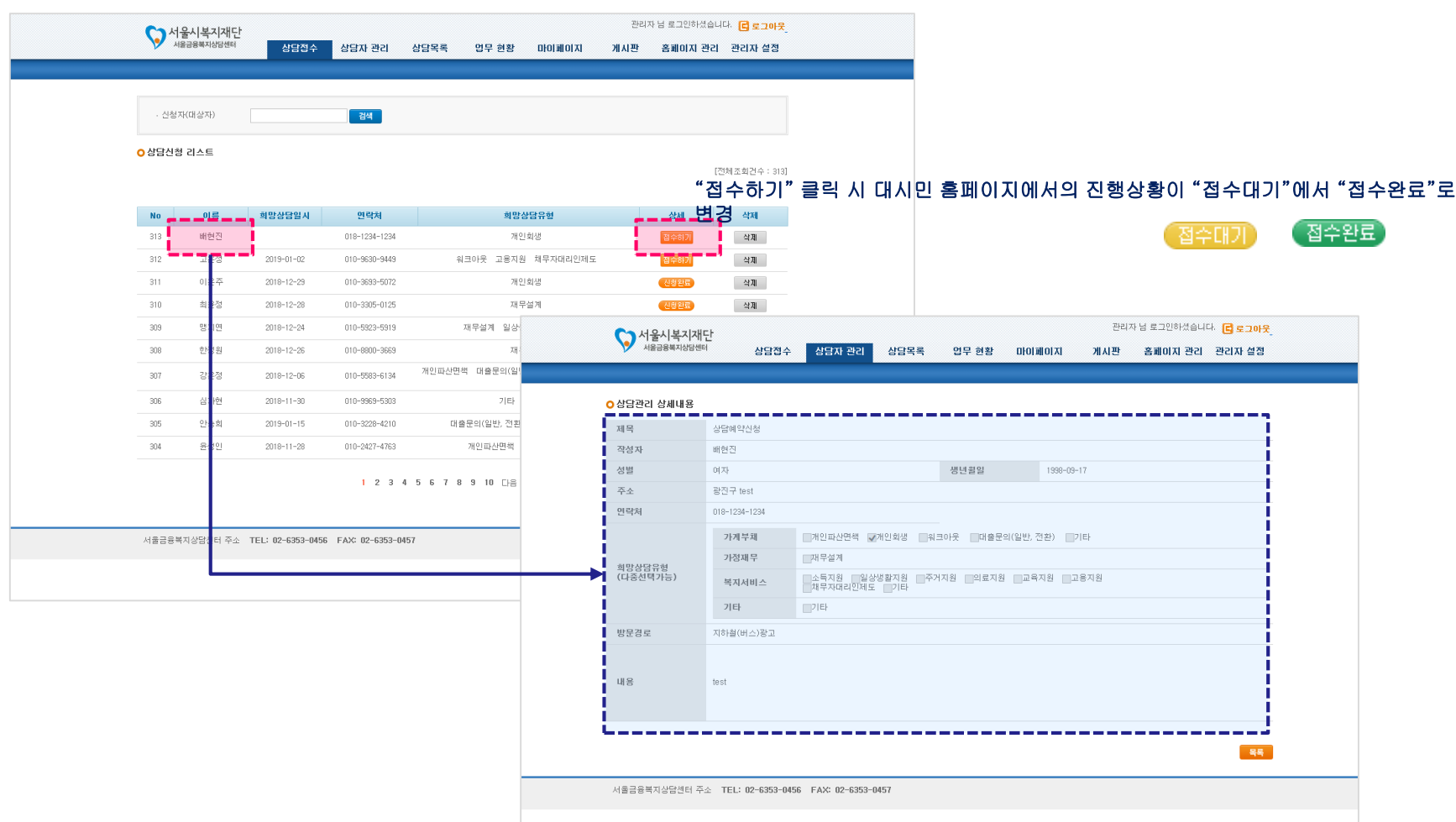

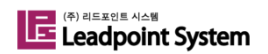

### 2.11 홈페이지 관리 > 온라인상담신청(3/3)

③ "상담하기"를 클릭하여 상담을 진행한다.

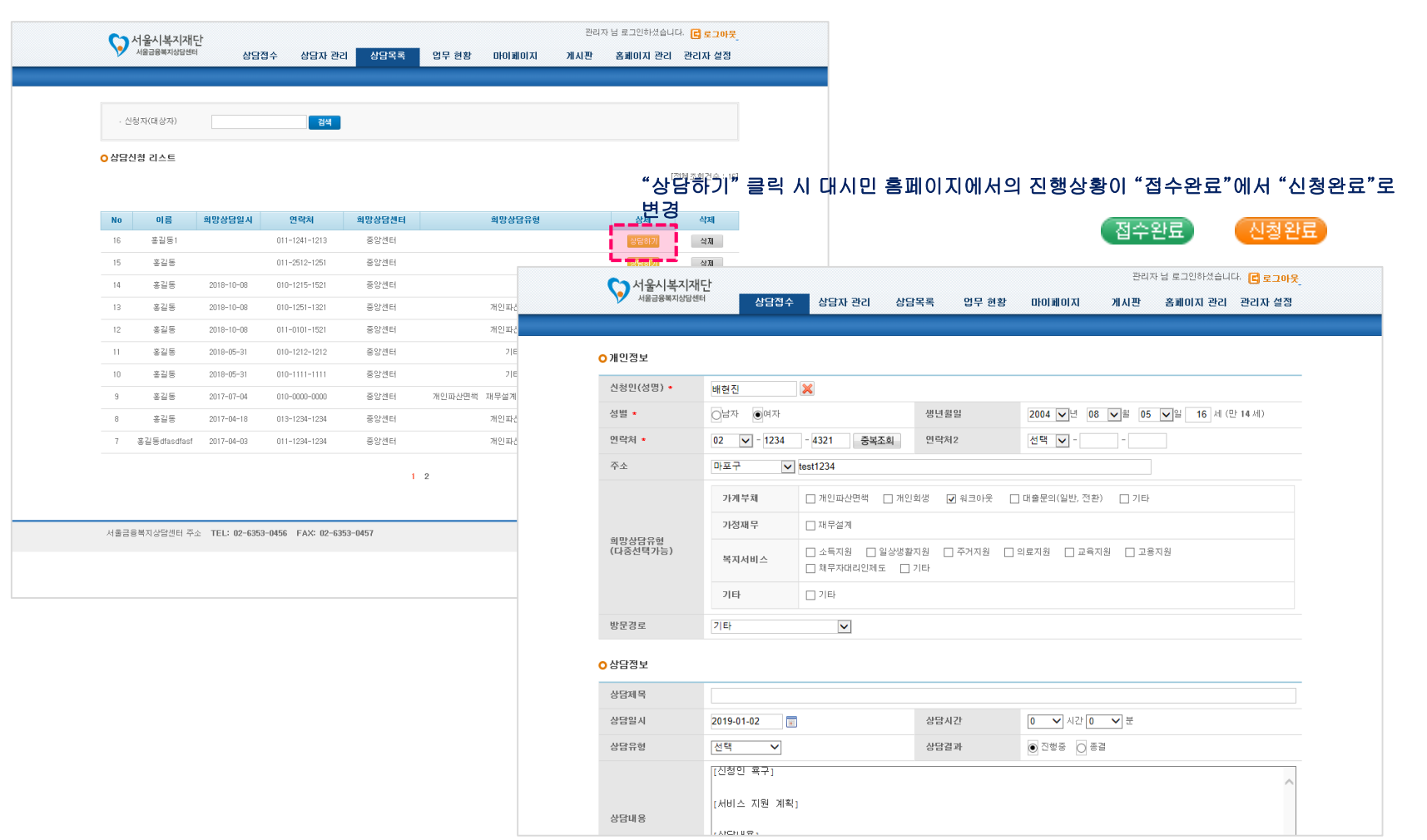

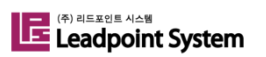